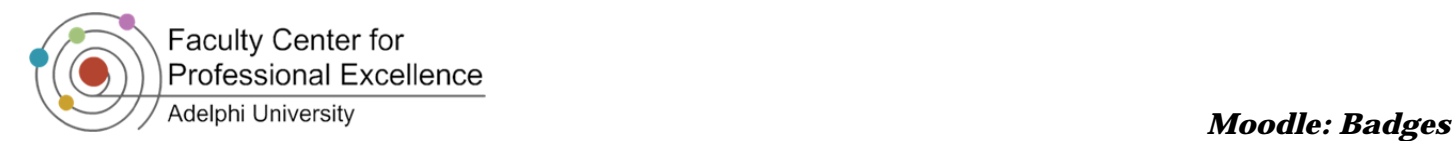

# **Course Completion**

To utilize the Moodle activity completion and badge options, the Course Completion settings must be set to allow access to these other tools first. Follow the steps below to set up your course to allow for completion tracking. **Administration** mm.

**SAVE CHANGES** 

## *Turning on Completion Tracking*

- 1) In the **Administration** block, click on *Edit settings*
- 2) Scroll down to the Completion Tracking **Settings**
- 3) In the *Enable Completion Tracking* dropdown select *Yes*
- 4) Scroll to the bottom and click

## *Course Completion Settings*

- 1) In the **Administration** block, click on *Course completion*
- 2) For **General: Completion requirements**, set the dropdown to *Course is complete when ALL conditions are met*
- 3) Now set your various conditions needed to complete the course (i.e. specific activities, completion of other courses, minimum course grade, etc.) <sup>6</sup>
- **SAVE CHANGES** 4) Click

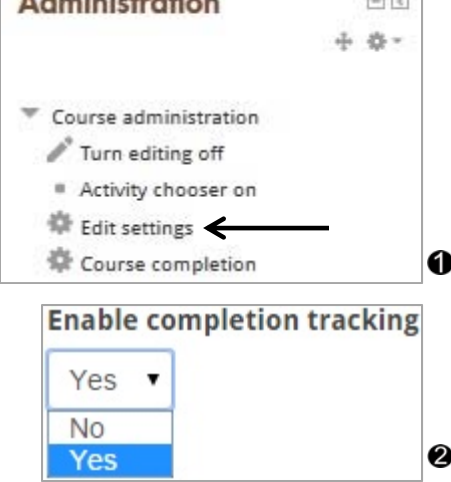

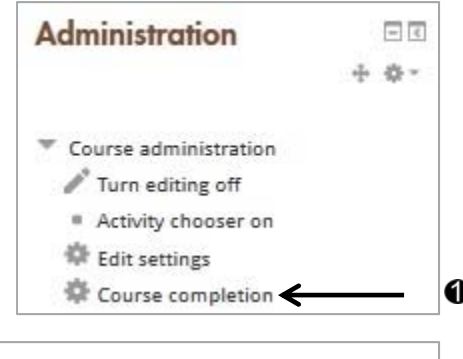

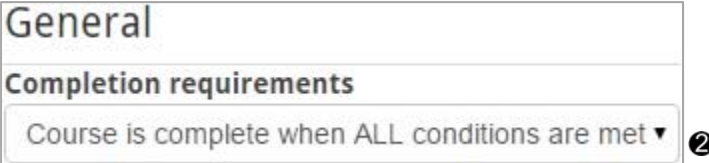

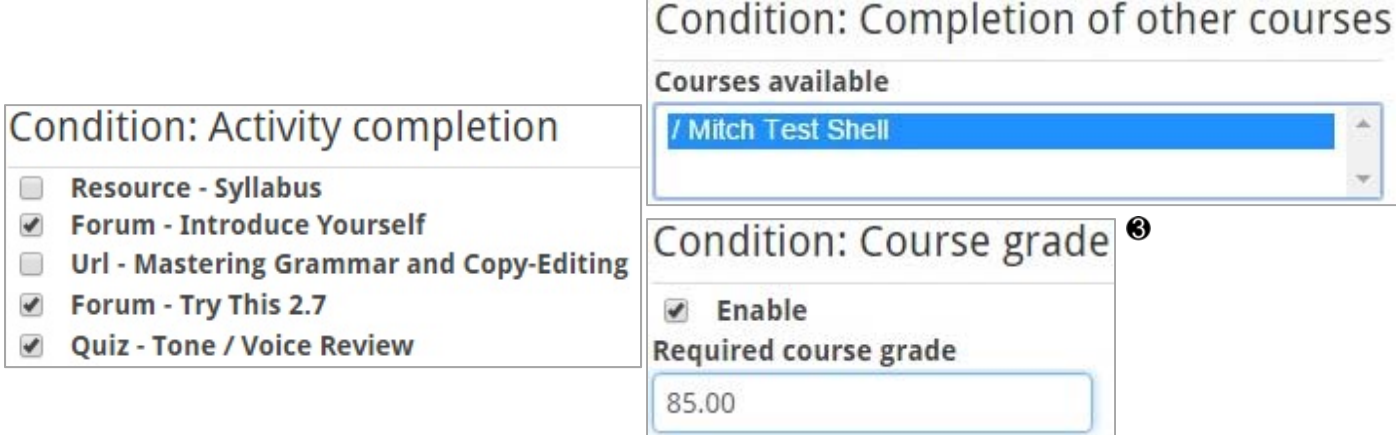

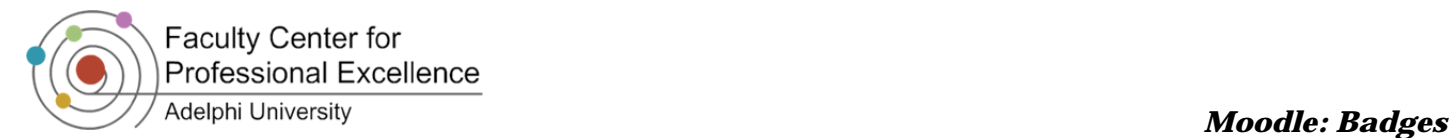

# **Activity Completion**

Moodle can allow for *Activity Completion* of both Resources and Activities. The *Activity Completion* options are located at the bottom of the setup process for each item, and contain the options for the three separate levels:

- o Do not indicate activity completion
- o Students can manually mark the activity as completed
- o Show activity as complete when conditions are met

## *Do Not Indicate Completion*

If you do not want to have an item set to have any completion status or scenario, follow the steps below:

- 1) While creating any resource of activity, scroll down to the Activity Completion section
- 2) Under the completion tracking dropdown, select *Do not indicate activity completion*
- SAVE AND RETURN TO COURSE 3) Click

## *Manual Activity Completion*

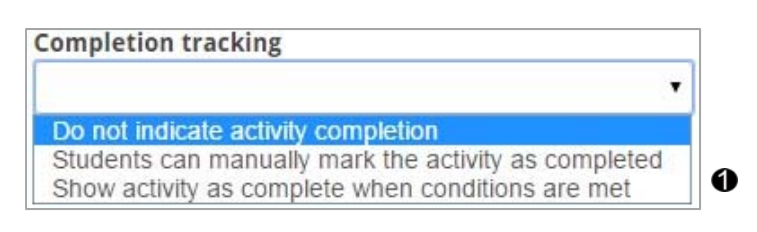

Students can be allowed to manually check themselves off on the course page as having completed an activity or resource. To make an item set to be manually completed follow the steps below:

- 1) While creating any resource or activity, scroll down to the **Activity Completion** section
- 2) Under the **Completion tracking** dropdown, select *Students can manually mark the activity as completed*
- 3) If the item is a resource, you can check the box to make viewing the item required before they can mark the item as completed
- 4) If the item is an activity, you can check the boxes to make viewing the item and/or receiving a grade required before they can mark the item as completed  $\bigcirc$
- 5) Check the **Enable** box if you want to establish a date when the item must be considered completed by \*\*
- **SAVE AND RETURN TO COURSE** 6) Click
- 7) A solid line checkbox will appear on the course page and denotes an item that is manually marked for completion  $\bigcirc$

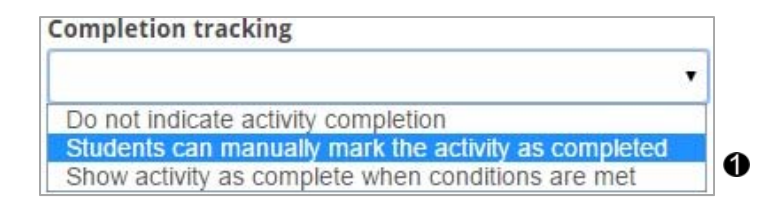

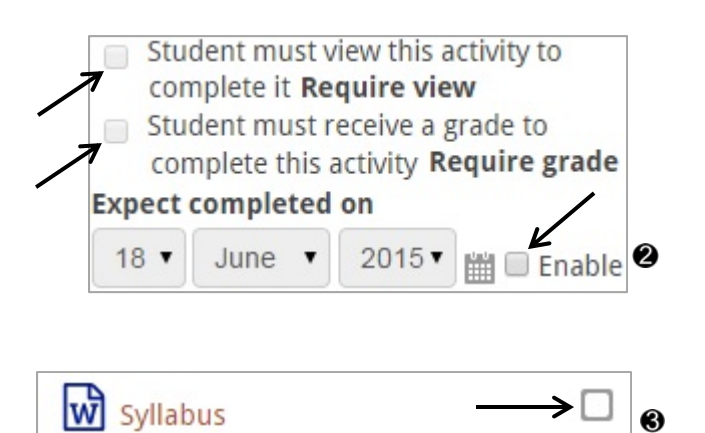

*\*\* This is not the same as the due date, which is concerned with the date an assignment must be handed in for grading. The Expect completed on date concerns the time when an item can no longer be marked or considered completed by the system. \*\**

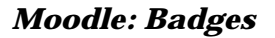

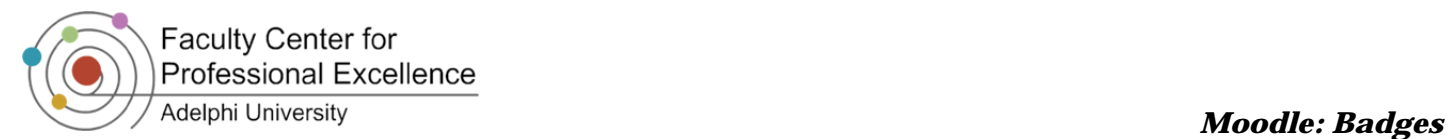

## *Conditional Activity Completion*

Teachers can set up an item to be marked as completed by setting up pre-determined criteria that Moodle will track and then automatically check off as completed when the user has met the completion requirements. To make an item with conditional activity completion, follow the steps below:

- 1) While creating any resource or activity, scroll down to the **Activity Completion** section
- 2) Under the **Completion tracking** dropdown, select *show activity as complete when conditions are met*
- 3) If the item is a resource, you can check the box to make viewing the item required before the system will mark the item as completed
- 4) If the item is an activity, you can check the boxes to make viewing the item and/or receiving a grade required before the system will mark the item as completed
	- a. If the activity is a *Discussion Forum*, you can also set up other conditional activity completion requirements like number of posts, discussions, and replies in a given forum by enabling the checkbox for that condition and specifying a number in the box provided **@**
- 5) Check the **Enable** box if you want to establish a date when the item must be considered completed by \*\*
- SAVE AND RETURN TO COURSE 6) Click
- 7) A dotted line checkbox will appear on the course page and denotes an item that is conditionally marked for completion  $\bigcirc$

**Completion tracking** ۷ Do not indicate activity completion Students can manually mark the activity as completed Show activity as complete when conditions are met Student must view this activity to complete it Require view Student must receive a grade to complete this activity Require grade **Require posts** Student must post discussions or replies: **Require discussions** Student must create discussions: **Require replies** Student must post replies: **Expect completed on** 18 June 2015  $\Box$  Enable | ❷ **Introduce Yourself** 

*\*\* This is not the same as the due date, which is concerned with the date an assignment must be handed in for grading. The Expect completed on date concerns the time when an item can no longer be marked or considered completed by the system. \*\**

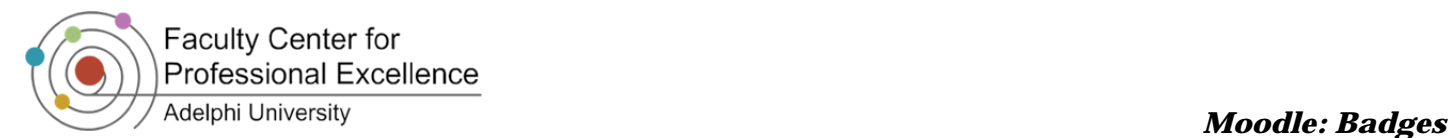

## **Badges**

Badges are a good way of celebrating achievement and showing progress. They may be awarded either manually or automatically based on criteria that you would establish while creating the badge item. Students will be able to view their badges on their profile page.

**Note:** Completion Tracking must be turned on in the settings for Badges to properly function. Please see the above tutorial on Course Completion settings to ensure the Completion Tracking option is set to "*Yes*."

## *Adding a New Badge*

- 1) In the **Administration** block click on *Badges* and select *Add a new badge*
- 2) Provide a *Name* and a *Description* for the badge in the required fields
- 3) Select an Image saved on your computer to serve as the badge icon
- 4) Type your name into the *Name* field under **Issuer details**
- **CREATE BADGE** 5) Click

## *Managing Badges*

- 1) In the **Administration** block, click on *Badges* and select *Manage badges*
- 2) You will be brought to a page displaying all the badges you have created
	- a. From this page you can see the badge name, availability status to students, if there is criteria to automatically receive the badge, recipients, and the action buttons <sup>2</sup>
- 3) Click on the badge title—you will be brought to an *Overview* of the badge, which explains the general information and settings of that particular badge <sup>8</sup>
- 4) In the top ribbon you can navigate to the different badge options like Edit details, setting the Criteria, writing a custom Message when a user receives the badge, and who has currently received the badge so far  $\bullet$

Overview

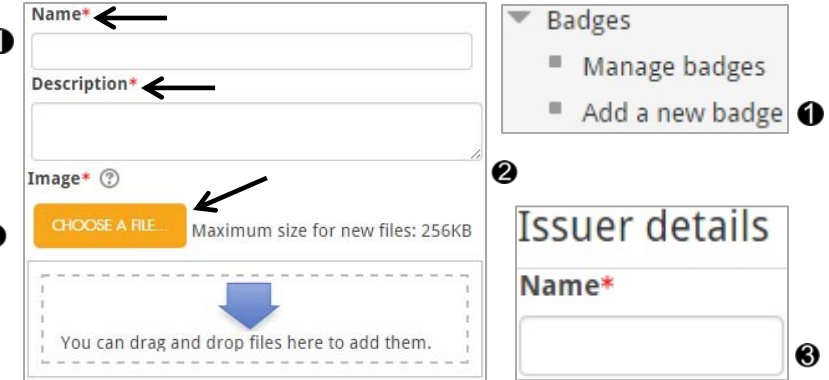

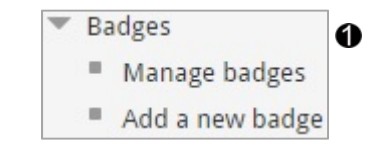

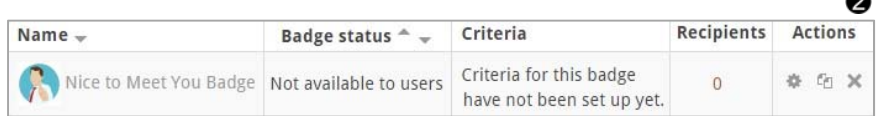

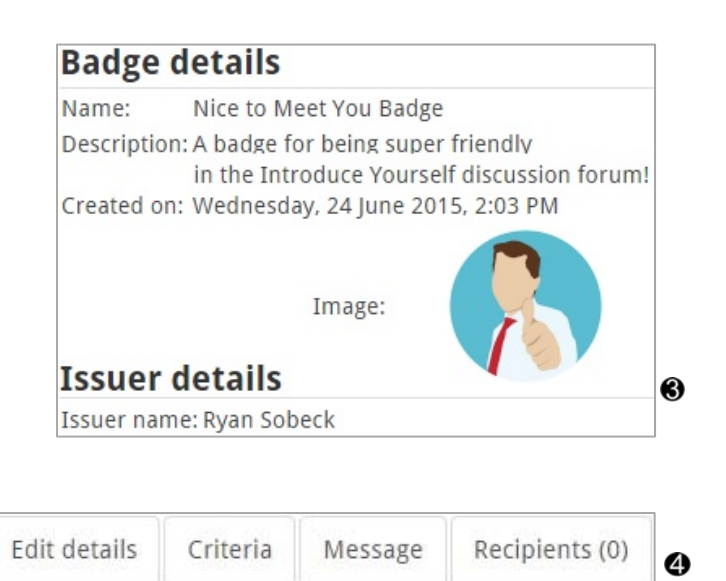

 $\sim$ 

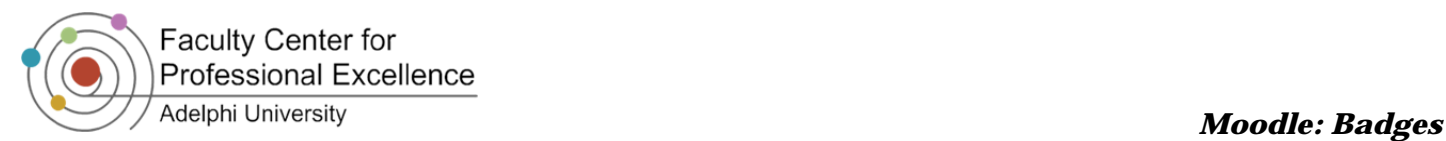

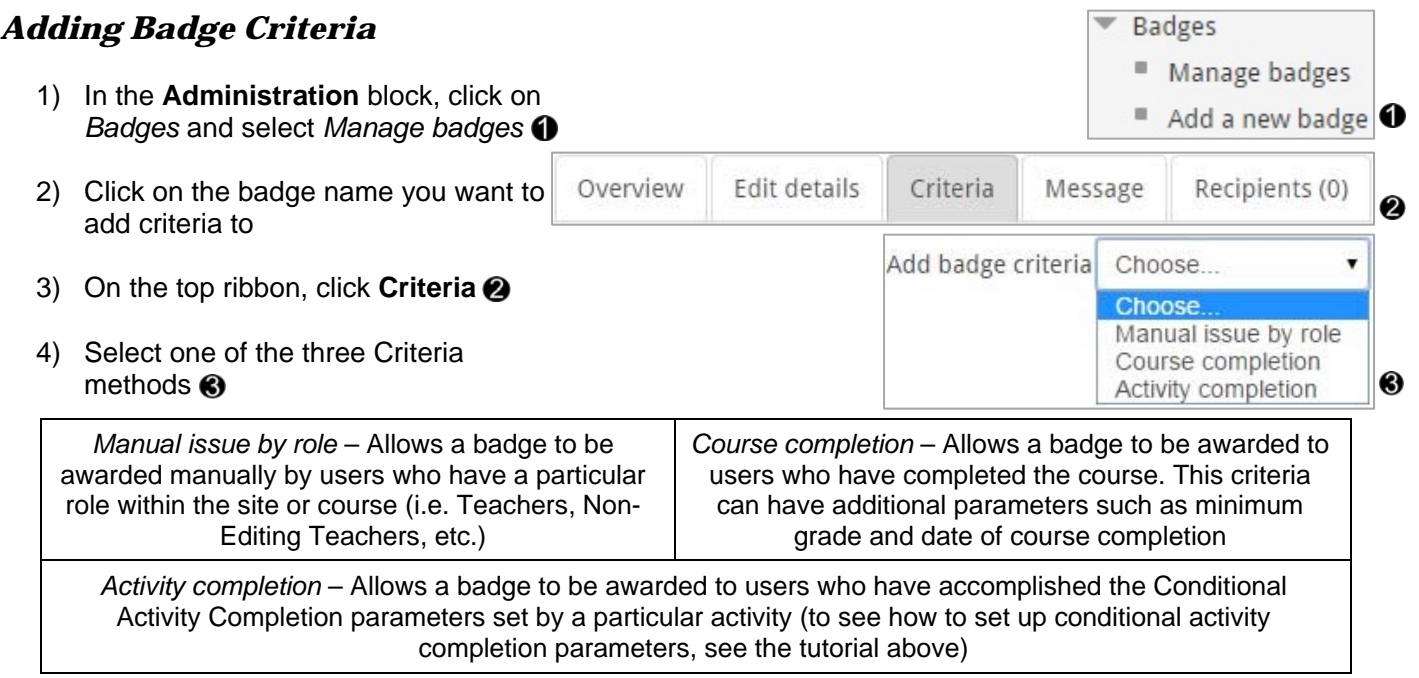

#### *Manual Issue by Role*

- 1) Select which role(s) will have the ability to manually issue the badge  $\bigcirc$
- 2) Click SAVE

### *Course Completion*

- 1) Put a Minimum grade into the box
- 2) Optional: Click the **Enable** button to establish a date when the minimum grade to complete the course needs to be reached by  $\bullet$
- 3) Click SAVE

### *Activity Completion*

- 1) Check the item that you want the badge associated with
- 2) Optional: Click the **Enable** button to establish a date when the activity completion parameters need to be completed by the student to receive the badge **2**
- 3) Click **SAVE**

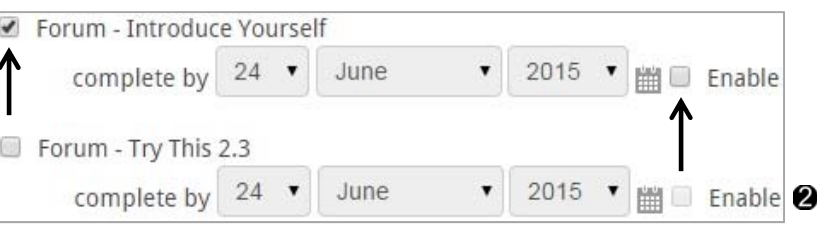

**Once the criteria has been selected, click ENABLE ACCESS above the top ribbon to make the Badge available to receive in the course.**

Manual issue by role **Manager**  $\Box$  Teacher  $\bullet$  $\blacksquare$  Non-editing teacher

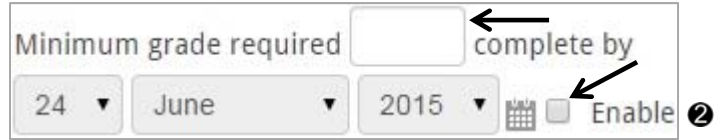